# **Описание пользования**

Для работы на ЭТП Lot-online по направлению Продажа имущества частных собственников рекомендовано ознакомиться с Регламентом https://catalog.lotonline.ru/images/docs/reglament\_prod.pdf

Приложение носит ознакомительный характер, рисунки (Рис.) являются только рекомендациями и не должны пониматься буквально.

Для осуществления поиска в Каталоге ( <https://catalog.lot-online.ru/> ), можно заполнить поисковую строку - **РАД-276164** и нажать кнопку «Показать».

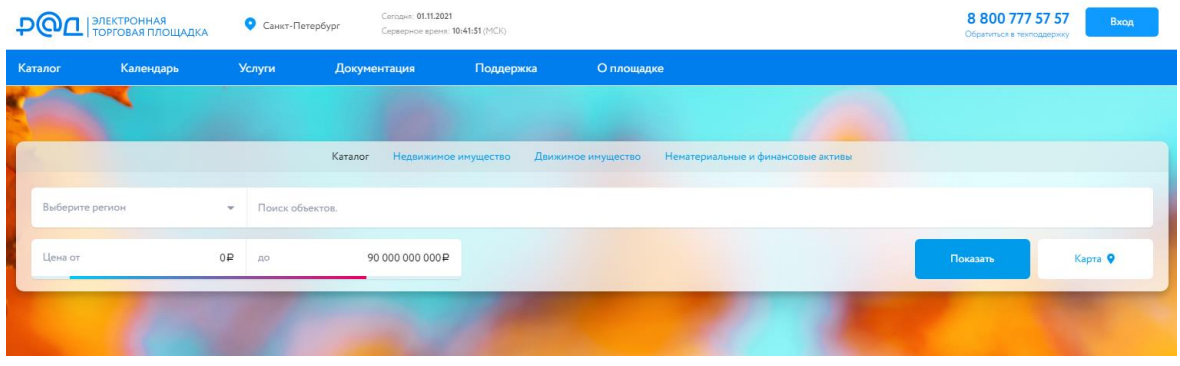

#### Рис. Поиск объектов

Детальная информация о процедуре по лоту представляется в форме Карта лота, открыть которую можно, нажав на заголовок лота. С документацией, приложенной к лоту, можно ознакомиться в разделе «Документы».

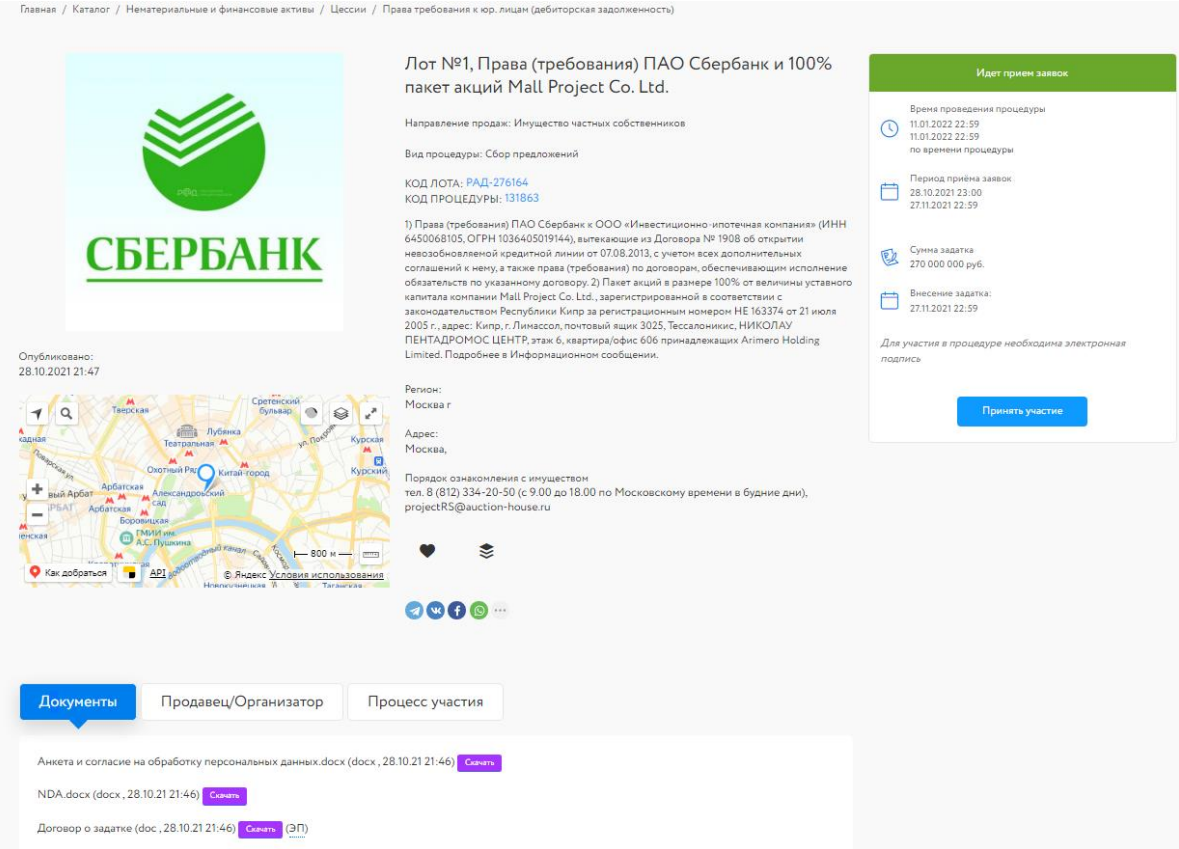

Рис. Код лота: РАД-276164

## **Вход и регистрация**

Для начала работы на электронной торговой площадке (ЭТП) "Lot-Online" необходимо нажать кнопку "Вход" и пройти процедуру регистрации, либо войти в Систему.

Возможны следующие варианты авторизации:

- по адресу электронной почты и паролю;
- по сертификату ЭП.

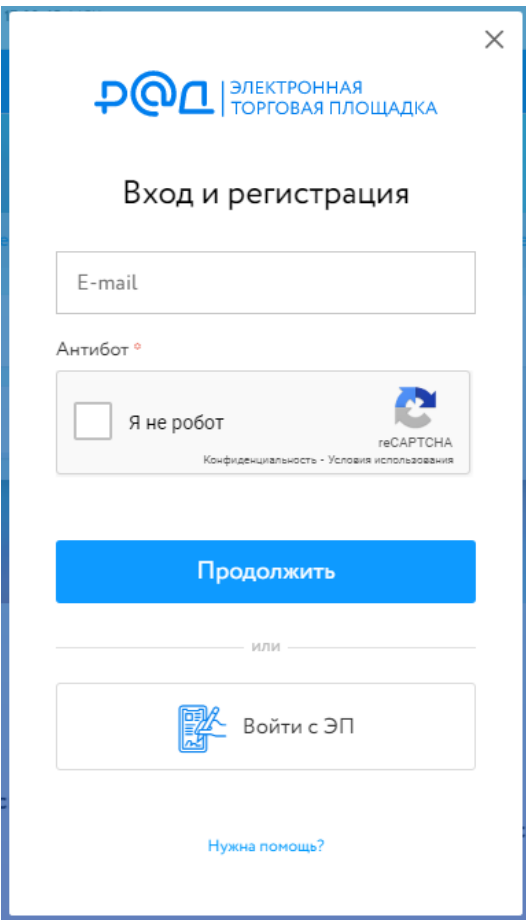

Рис. Вход и регистрация

Для регистрации в Системе необходимо заполнить поле логин и нажать кнопку «Продолжить». Далее откроется форма для регистрации. Необходимо заполнить поля «Пароль», «Подтверждение пароля» и ФИО. Далее нажмите кнопку «Зарегистрироваться». При корректном заполнении требуемых полей, Система уведомит об отправке на указанный адрес электронной почты (логин) письма, содержащего ссылку для активации учетной записи. Для продолжения процедуры регистрации необходимо пройти по ссылке в письме для активации учетной записи в Системе. После этого будет открыта страница Личного кабинета подтвержденного участника.

### **Сообщения в системе**

Для участия в Сборе предложений предварительно необходимо направить сообщение Оператору в системе с вложенным файлом PDF подписанный ЭП.

Для этого необходимо в личном кабинете перейти в раздел "Обратиться в техподдержку".

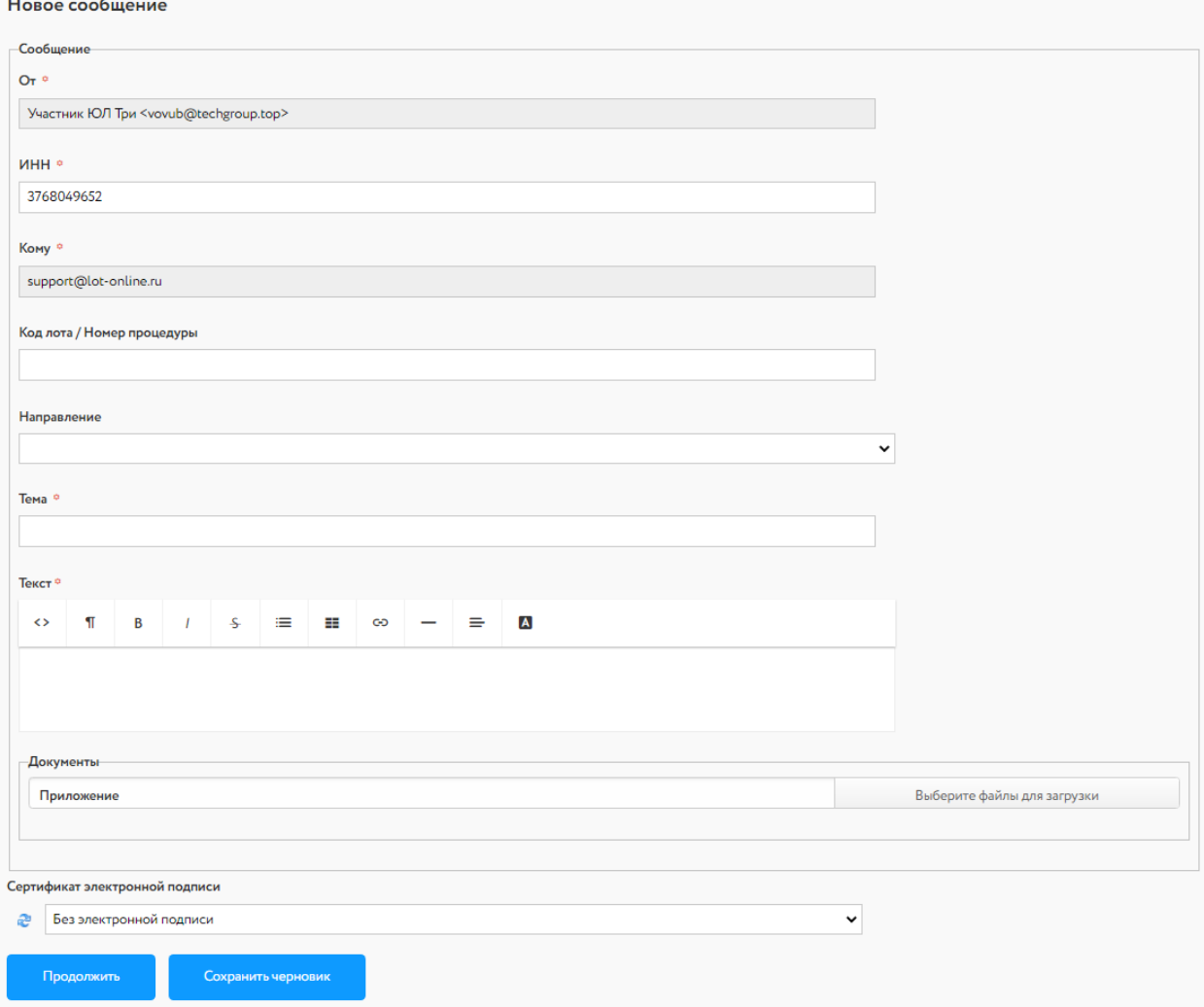

#### Рис. Новое сообщение

В форме отправки сообщения необходимо указать Код лота и вложить PDF файл соглашения с ЭП внутри файла и затем подписать ЭП.

## **Инструкция по подписанию электронного документа в формате PDF электронной подписью**

1) Установить на автоматизированном рабочем месте программное обеспечение КриптоПро CSP (https://www.cryptopro.ru/products/csp/), КриптоПро PDF (https://cryptopro.ru/products/other/pdf/) и Adobe Acrobat Reader DC [\(https://get.adobe.com/ru/reader/\)](https://get.adobe.com/ru/reader/),

2) Установить на автоматизированном рабочем месте квалифицированный сертификат ключа проверки электронной подписи на имя руководителя организации с использованием КриптоПро CSP – выбрать вкладку "Сервис", нажать кнопку "Установить личный сертификат", в появившемся окне "Мастер установки личного сертификата. Расположение файла сертификата" с помощью кнопки "Обзор…" выбрать необходимый файл сертификата и нажать кнопку "Далее", в появившемся окне "Мастер установки личного сертификата.

Сертификат для установки" нажать кнопку "Далее", в появившемся окне "Мастер установки личного сертификата. Контейнер закрытого ключа» с помощью кнопки "Обзор…" выбрать необходимый контейнер закрытого ключа и нажать кнопку "Далее", в появившемся окне "Мастер установки личного сертификата. Хранилище сертификатов» с помощью кнопки "Обзор…" выбрать хранилище "Личное", поставить отметку "Установить сертификат (цепочку сертификатов) в контейнер» и нажать кнопку "Далее", в появившемся окне "Мастер установки личного сертификата. Завершение работы мастера установки личного сертификата" нажать кнопку "Готово";

3) Настроить Adobe Acrobat Reader DC для работы с КриптоПро PDF – последовательно выбрать пункт главного меню "Редактирование", подпункт "Установки", категорию "Подписи" и нажать кнопку "Подробнее" под заголовком "Создание и оформление", затем выбрать метод подписания по умолчанию "КриптоПро PDF" и нажать кнопку "ОК";

4) Открыть необходимый файл в Adobe Acrobat Reader DC, последовательно выбрать пункт главного меню "Редактирование", подпункт "Инструменты управления" (или сразу вкладку "Инструменты" под главным меню), группу "Сертификаты", инструмент "Поставить цифровую подпись";

5) Выделить курсором прямоугольную область для цифровой подписи, затем в появившемся окне "Выберите сертификат" выбрать необходимый сертификат и нажать кнопку "ОК", в появившемся окне "Подпись с помощью цифрового удостоверения" еще раз выбрать необходимый сертификат и нажать кнопку "Продолжить", в появившемся окне "Подпись от лица …" поставить отметку "Заблокировать документ после подписания" и нажать кнопку "Подписать" (ключевой носитель должен быть присоединен), с помощью появившегося стандартного окна "Сохранить как" сохранить подписанный файл.

Более детально с информацией можно ознакомится на официальном сайте КриптоПро CSP по ссылке

[https://www.cryptopro.ru/sites/default/files/products/pdf/files/CryptoProPDF\\_UserGuide.pdf](https://www.cryptopro.ru/sites/default/files/products/pdf/files/CryptoProPDF_UserGuide.pdf) .

### **Аккредитация**

Для участия в процедурах, проводимых по направлению "Продажа имущества частных собственников", предварительно необходимо пройти этап аккредитации. На главной странице личного кабинета в разделе Аккредитация необходимо заполнить форму и нажать кнопку "Подать заявление".

Срок рассмотрения заявления на аккредитацию составляет 3 рабочих дня.